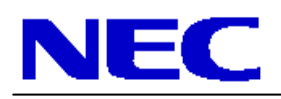

# QIG-TMXP-PRO P402-TMX4P, P462-TMX4P, P552-TMX4P Rev 1.0

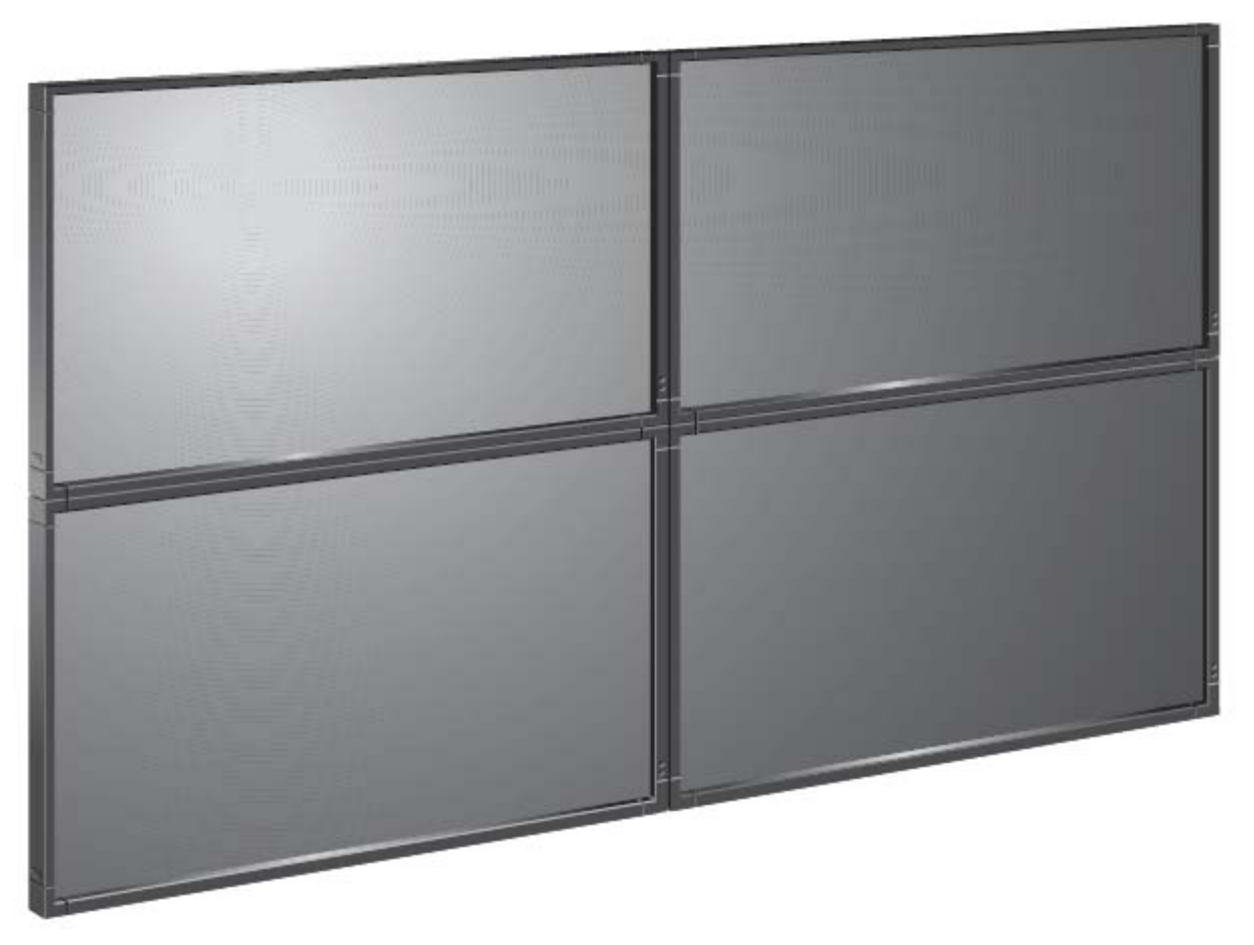

### Parts List

- o (4) P402, P462 or P552 Displays
- o (4) Overnight Onsite Service Warranties
- o (4) Peerless Pullout Wall Mount (DS-VW765-LAND)
- o (2) Peerless Video Wall Spacers (DS-VW002, DS-VW006 or DS-VW039)
- o (4) 3m DVI-D to DVI-D M/M cables
- o (1) 5m DVI-D to DVI-D M/M cable
- o (3) 10ft Null Modem to Null Modem F/F cables
- o (2) Tripp Lite 6 Outlet Strip (ISOBar6)

### **NOTES:**

- o Any walls that this video wall solution is anchored to must be strong enough to support the displays and the installation must be in accordance with any local building codes. All mounting apparatuses must make secure contact to wooden studs.
- o Please read entire document before starting installation

### QIG-TMXP-46UN X463UN-TMX4P Rev 1.0

- 1. For mounting information, please refer to the Installation Instructions provided by Peerless AV inside of the boxes of the DS-VW765-LAND mount units.
- 2. Connect the NEC displays using the included DVI cables and the integrated DVI loopthrough connections on the bottom of each monitor. Note that the DVI connection closest to the front of the display is the 'in' connection while the connection closest to the wall is the 'out' connection.

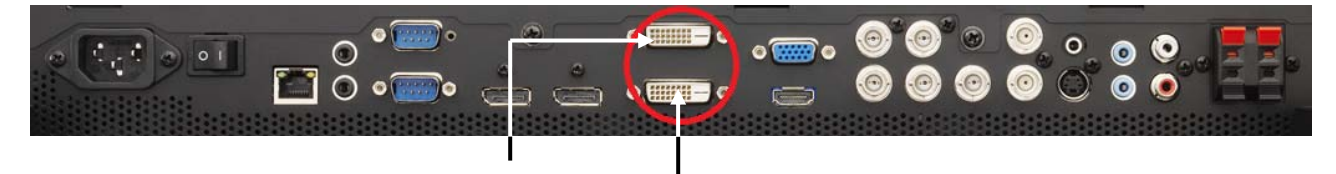

The cabling set up below is only one way of completing this. DVI daisy chaining can be done a number of different ways and still yield the same results. Note that the connections for each P Series monitor are on the bottom of each display, not the side as shown in the image below. It may be helpful to start wiring before mounting.  $DVI$  Out  $DVI$  In

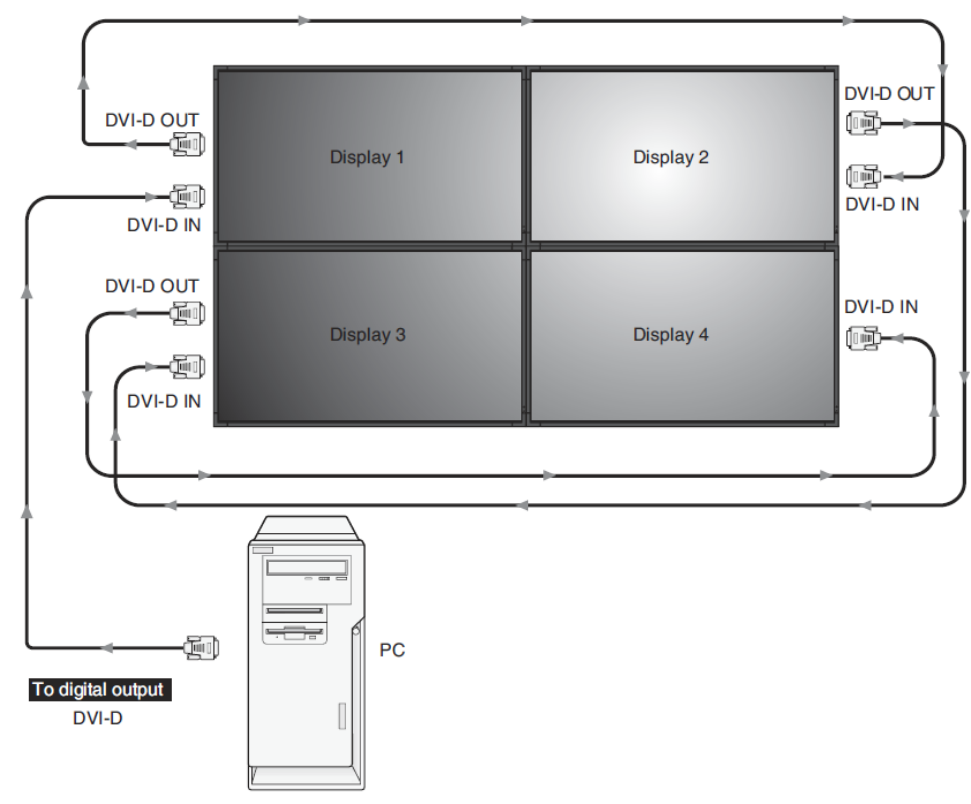

3. Connect the null modem cabling to each display. This should follow a chain that is easy to remember, like 1-2-3-4 or 1-2-4-3. Note that the null modem cable needed to run from the source computer to Display 1 is not included in this bundle. This will need to be purchased separately to control the display remotely over RS232. Looping through the provided IR cables is optional at this point.

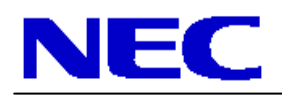

## QIG-TMXP-46UN X463UN-TMX4P Rev 1.0

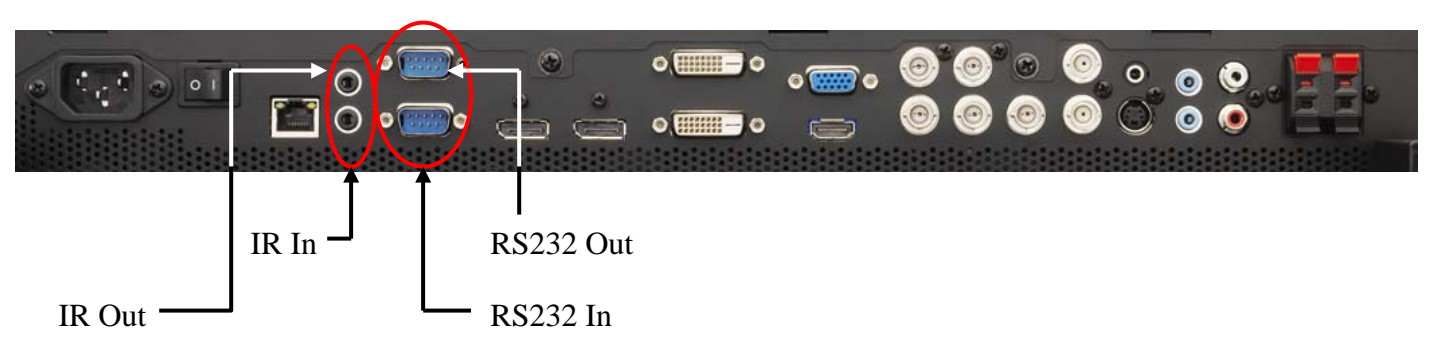

4. Set each monitor ID up individually through the 'MULTI-DSP' menu within the OSD. It's recommended that the ID's go from left to right, with the ID No. 1 being in the top left corner.

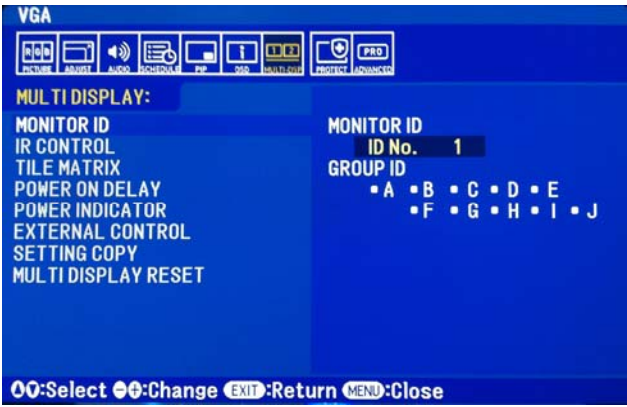

Note that after the ID's are set, there are two different ways to communicate to each screen via the IR Remote. If the setting for the 'IR Control' within the 'MULTI-DSP' menu is set to 'Normal', then the IR remote control cabling is being utilized for communication. In order to communicate to each screen individually, hold down the 'Remote ID Set' button on the remote control, tap the number of the ID that you want to communicate with, then release the Remote ID Set button. To test if this was done correctly, press the MENU button and the OSD should now only appear on the display in which the remote control is corresponding to. Also, more information on this is located within the User's Manual.

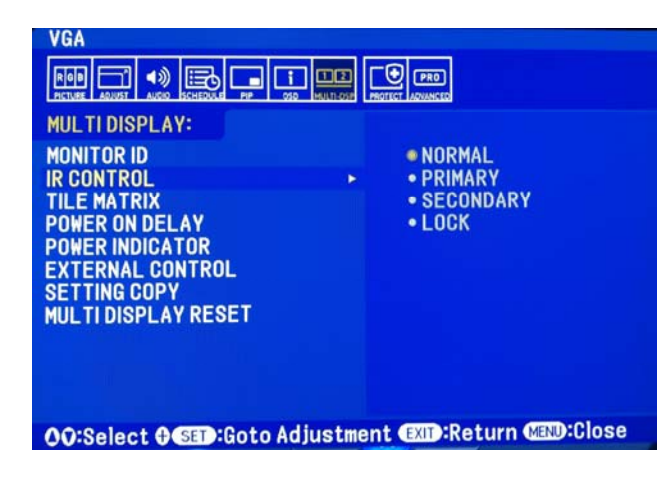

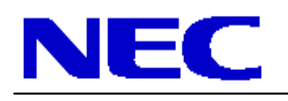

### QIG-TMXP-46UN X463UN-TMX4P Rev 1.0

To communicate to each display over the RS232 connection, make sure that the first display (monitor ID 1) has its IR control set to 'Primary', while all others are set to 'Secondary'. The displays should automatically be set to 'RS232' for their external control but this should be checked as well. When all is set, press the 'Display' button and the Monitor ID and Target ID should come up in the left corner of each screen. Use the [+] and [-] buttons on the remote to change the Target ID to the desired display you wish to communicate with then press 'Display' again. If the menu is then pressed, the OSD menu should appear on the screen of the desired ID.

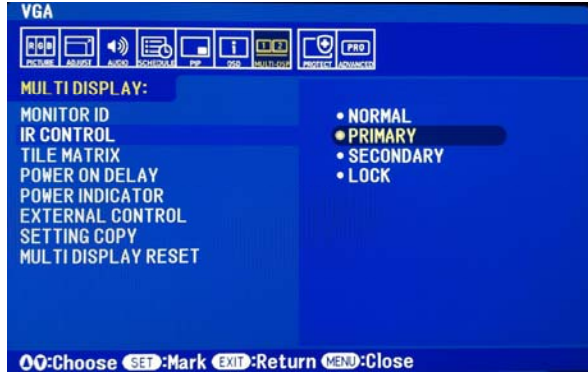

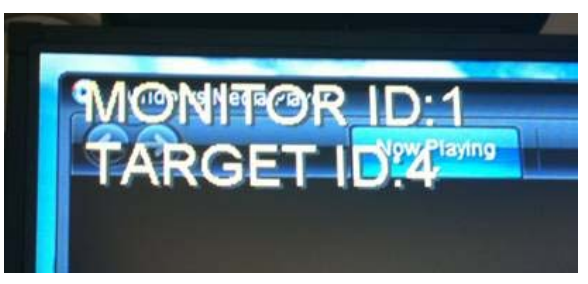

- 5. Use the TileMatrix feature to setup the 2x2 Video Wall. The Tilematrix feature of the NEC Display allows for one image to be expanded and displayed over a 2x2 Video Wall Setup. This is accessed through the OSD (On-Screen Display) Controls under the "MULTI-DSP" main menu icon. Under the TileMatrix sub-menu, enable the feature and set the necessary parameters that match the 2x2 Video Wall setup. Note that this step will need to be completed for each screen.
- 6. Select if TileComp is necessary for this application or not. TileComp works in tandem with TileMatrix to compensate for the width of the tiled bezels in order to accurately display the image. Click 'YES' on enable to display video wall. Note that this step will need to be completed for each screen.

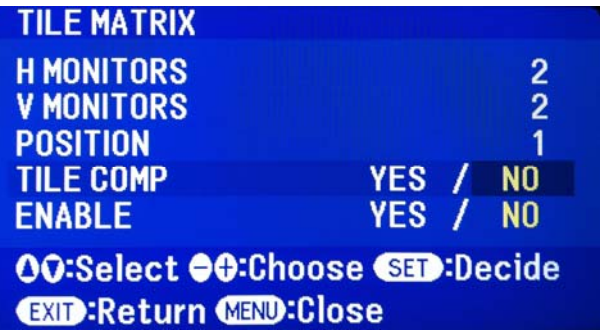

If you are experiencing issues with this setup, please call our Technical Support number at (800) 632-4622